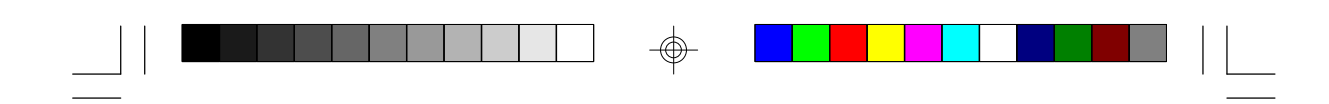

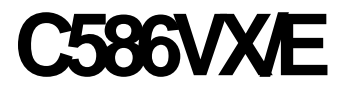

**Rev. C+ System Board User's Manual**

 $\overline{\bigoplus}$ 

 $\sqrt{1}$ 

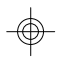

 $\overline{\phantom{a}}$ 

**- C32560930 -**

 $\begin{picture}(120,140)(-6.0,140){\line(1,0){150}} \put(150,140){\line(1,0){150}} \put(150,140){\line(1,0){150}} \put(150,140){\line(1,0){150}} \put(150,140){\line(1,0){150}} \put(150,140){\line(1,0){150}} \put(150,140){\line(1,0){150}} \put(150,140){\line(1,0){150}} \put(150,140){\line(1,0){150}} \put(150,140){$ 

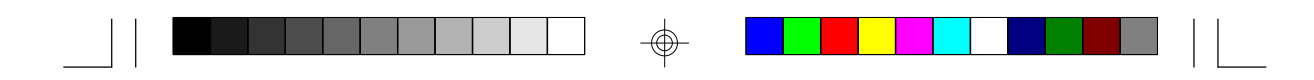

### **FCC Statement on Class B**

This equipment has been tested and found to comply with the limits for a Class B digital device, pursuant to Part 15 of the FCC rules. These limits are designed to provide reasonable protection against harmful interference when the equipment is operated in a residential installation. This equipment generates, uses and can radiate radio frequency energy and, if not installed and used in accordance with the instruction manual, may cause harmful interference to radio communications. However, there is no guarantee that interference will not occur in a particular installation. If this equipment does cause harmful interference to radio or television reception, which can be determined by turning the equipment off and on, the user is encouraged to try to correct the interference by one or more of the following measures:

- Reorient or relocate the receiving antenna.
- Increase the separation between the equipment and the receiver.
- Connect the equipment into an outlet on a circuit different from that to which the receiver is connected.
- Consult the dealer or an experienced radio TV technician for help.

#### **Notice:**

- 1. The changes or modifications not expressly approved by the party responsible for compliance could void the user's authority to operate the equipment.
- 2. Shielded interface cables must be used in order to comply with the emission limits.

The manufacturer makes no warranties with respect to this documentation and disclaims any implied warranties of merchantability, quality, or fitness for any particular purpose. The information in this document is subject to change without notice. The manufacturer reserves the right to make revisions to this publication and to make changes to any and/or all parts of its content, at any time, without obligation to notify any person or entity of such changes. Further, the manufacturer assumes no responsibility for any errors that may appear in this document.

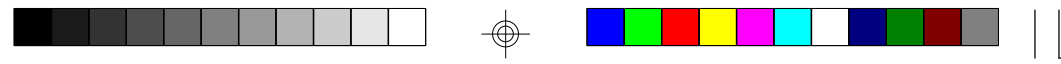

Ξ

⊕

 $\sqrt{1}$ 

# **Table of Contents**

 $\mathbf{\underline{}}$ 

 $\overline{\bigoplus}$ 

 $\overline{\neg}$ 

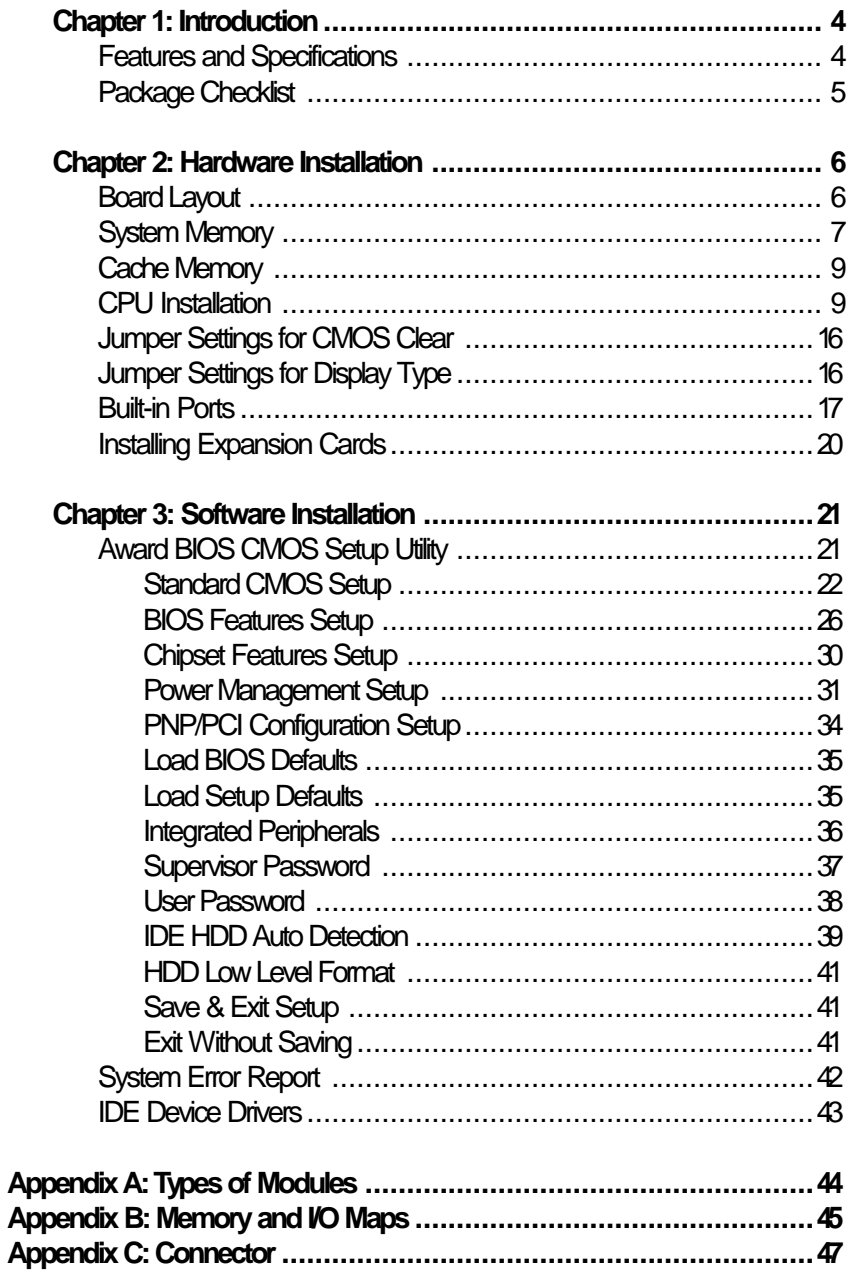

 $\frac{1}{\Phi}$ 

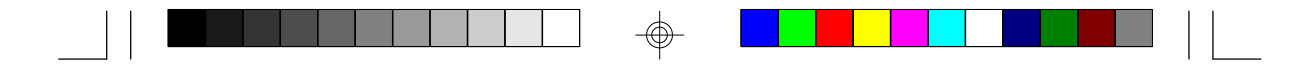

### **Chapter 1 Introduction**

# **Features and Specifications**

### **Processor**

- Intel® Pentium® 75/90/100/120/133/150/166/200MHz
- Cyrix 6x86 P120+/ P133+/ P150+/P166+
- AMD-K5™ PR75/PR90/PR100

### **Chipset**

• Intel 82430VX PCIset

### **Cache Memory**

• 256KB or 512KB pipeline burst, direct map write-back cache installed on the system board

### **System Memory**

- 8MB to 128MB memory
- Four 72-pin SIMM sockets
- Uses EDO or fast page mode x32 DRAM, 60ns or 70ns, 5V

### **BIOS**

- Award BIOS, Windows 95 Plug and Play compatible
- Flash EPROM for easy BIOS upgrades

### **Energy Efficient Design**

- System power management supported
- CPU stopped clock control
- Hardware supports SMI green mode
- Microsoft/Intel APM compliant
- External power management switch supported

### **PCI IDE Interface**

- PIO Mode 3 and Mode 4 Enhanced IDE (data transfer rate up to 16.6MB/sec.)
- DMA Mode 2 Bus Master IDE (data transfer rate up to 22.2MB/sec.)
- Bus mastering reduces CPU utilization during disk transfer
- ATAPI IDE CD-ROM supported

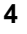

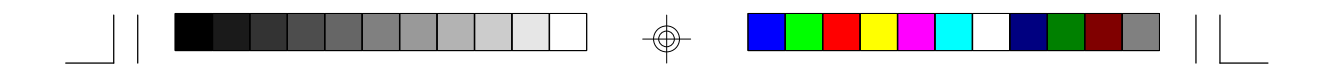

### **Integrated I/O**

- Two NS16C550A-compatible high speed UARTs
- One SPP/ECP/EPP parallel port
- Supports 360KB, 720KB, 1.2MB, 1.44MB, and 2.88MB floppy drives
- Two Universal Serial Bus connectors supported in future revision

### **CPU Socket**

• 321-pin ZIF socket (Intel Socket 7)

### **Connectors**

- 2 serial ports
- 1 parallel port
- 2 IDE connectors
- 1 floppy connector
- 1 PS/2 mouse port
- 1 AT keyboard connector

#### **Expansion Slots**

• 4 dedicated PCI slots and 3 dedicated 16-bit ISA slots

#### **PCB**

- 4 layers, Baby AT form factor
- 25cm (9.84") x 22cm (8.66")

### **Package Checklist**

The C586VX/E package contains the following items:

- The C586VX/E system board
- The C586VX/E user's manual
- One 40-pin IDE hard disk cable
- One 34-pin floppy disk drive cable
- One 25-pin printer port cable
- Two serial port cables
- One mouse port cable
- One IDE driver diskette
- Five jumper caps

If any of these items are missing or damaged, please contact your dealer or sales representative for assistance.

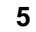

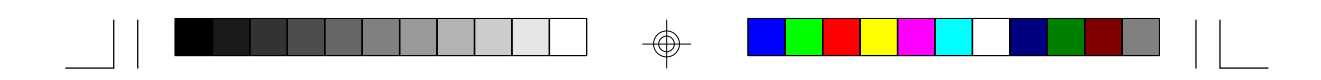

### **Chapter 2 Hardware Installation**

## **Board Layout**

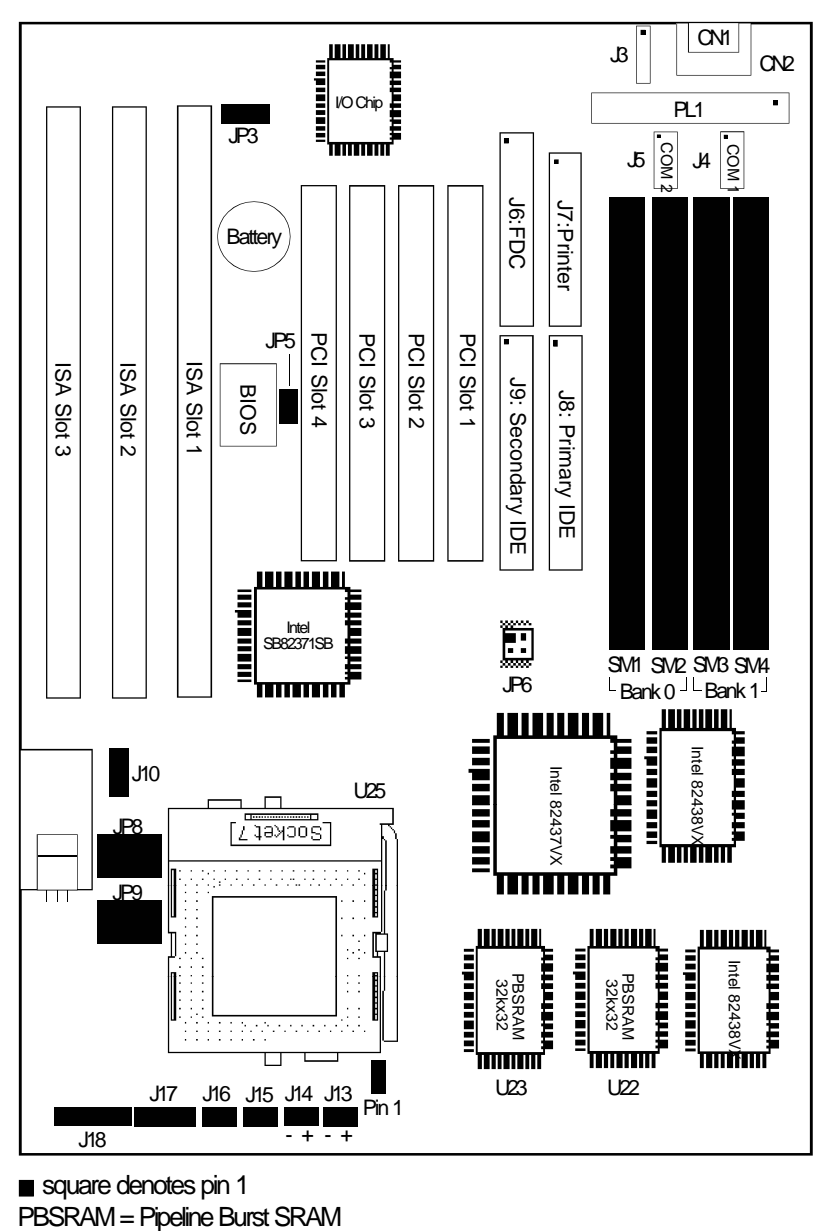

 $\color{red}\Phi$ 

 $\color{red}\bigoplus$ 

square denotes pin 1

**6**

 $\Rightarrow$ 

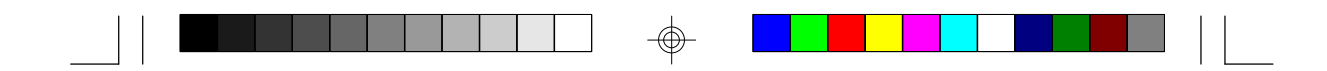

### **System Memory**

The SIMM (Single In-line Memory Module) sockets are divided into two banks on the system board, Bank 0 and Bank 1. Each bank consists of 2 SIMM sockets. Refer to page 6 for the locations of the SIMM sockets.

You will need either 2 or 4 pieces of SIM modules, depending on the amount of memory you intend to install. The system board will not work if you install 1 or 3 pieces. Make sure you insert the same type of SIMMs in one bank. You can install SIMMs in either of the banks, Bank 0 or Bank 1, but you must populate one bank first before going to the next bank.

The C586VX/E system board can support 8MB to 128MB of memory using 1MBx32, 2MBx32, 4MBx32, or 8MBx32 72-pin SIMMs. The table below shows the supported SIM modules and their corresponding memory sizes.

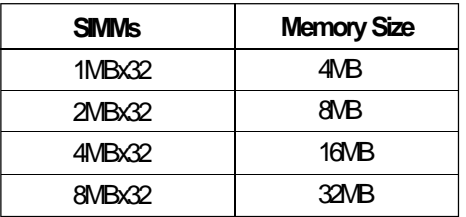

The table below summarizes the bank locations and modules needed for the corresponding memory sizes.

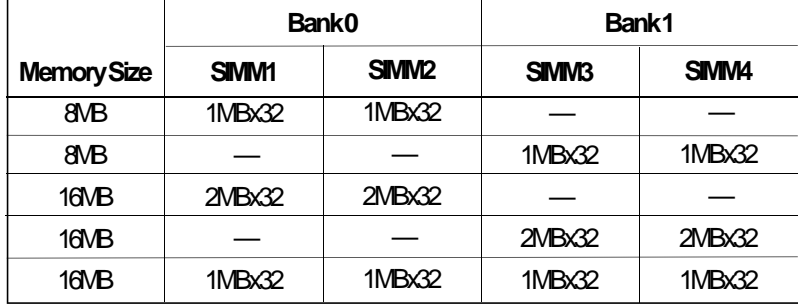

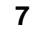

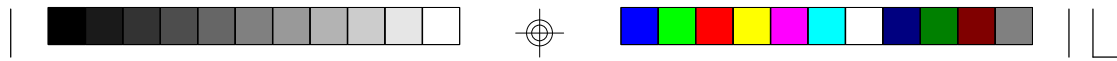

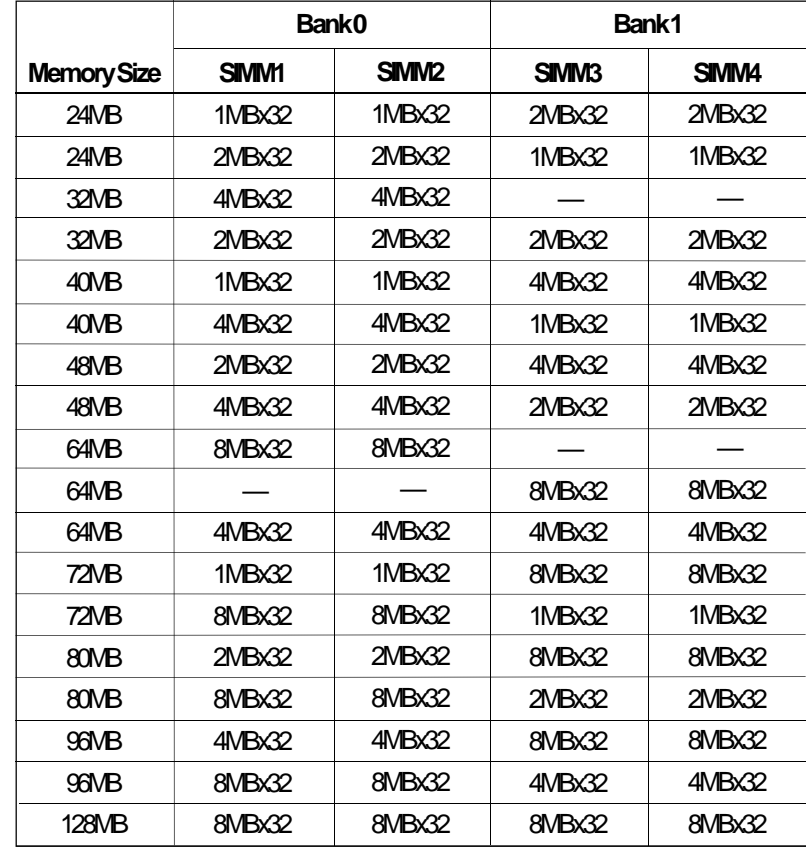

**Installing a SIM Module**

A SIM module simply snaps into a socket on the system board. Pin 1 of the SIM module must correspond with Pin 1 of the socket.

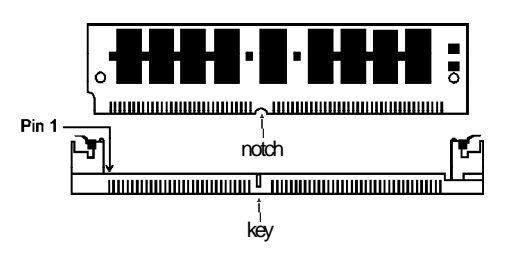

⊕

**8**

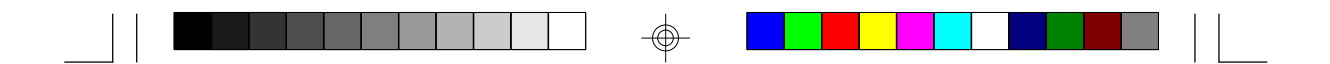

- 1. Position the SIMM above the socket with the "notch" in the module aligned with the "key" on the socket.
- 2. Seat the module at a 45° angle into the bank. Make sure it is completely seated. Tilt the module upright until it locks in place in the socket.

### **Cache Memory**

The C586VX/E system board can support 256KB or 512KB pipeline burst, direct map write-back cache SRAM installed at locations U22 and U23 of the system board. Refer to page 6 for the locations of the SRAMs.

### **CPU Installation**

The C586VX/E allows for easy installation of CPUs. Make sure all jumpers are set correctly before applying power or you may damage the CPU or system board. Please see the jumper settings on the following pages. Use the needle-nosed pliers to move the jumpers if necessary.

The table below shows the External Bus Clock of the CPUs supported by the C586VX/E system board and their corresponding PCI Clock and Bus Clock.

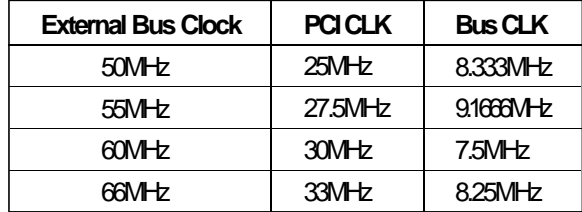

**9**

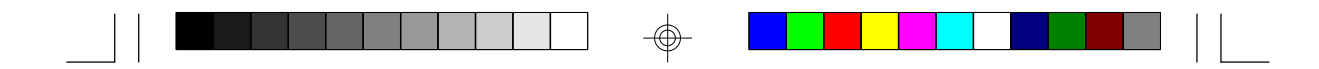

### **Jumper Settings for Intel CPUs**

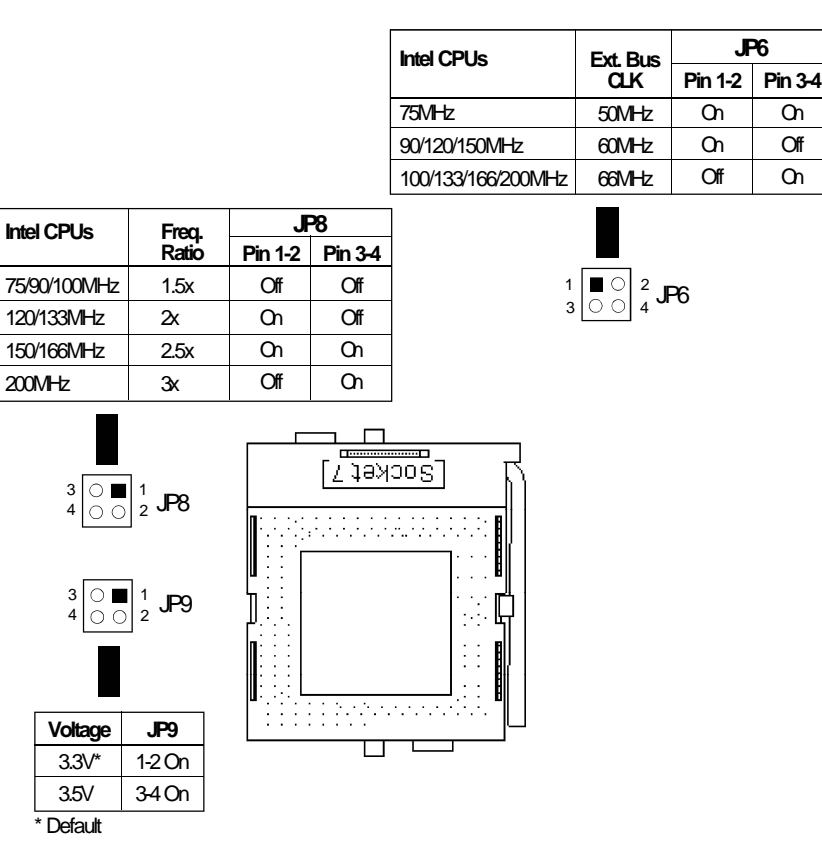

</u>

**Warning:**

 $\color{red}\bigoplus$ 

*The default setting of JP9 is 3.3V. If the voltage of your CPU is not 3.3V, make sure you set JP9 according to the voltage of your CPU, otherwise, your system will hang.*

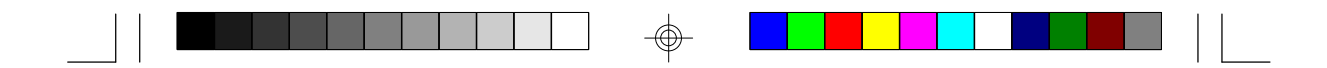

### **Jumper Settings for Cyrix 6x86 CPUs**

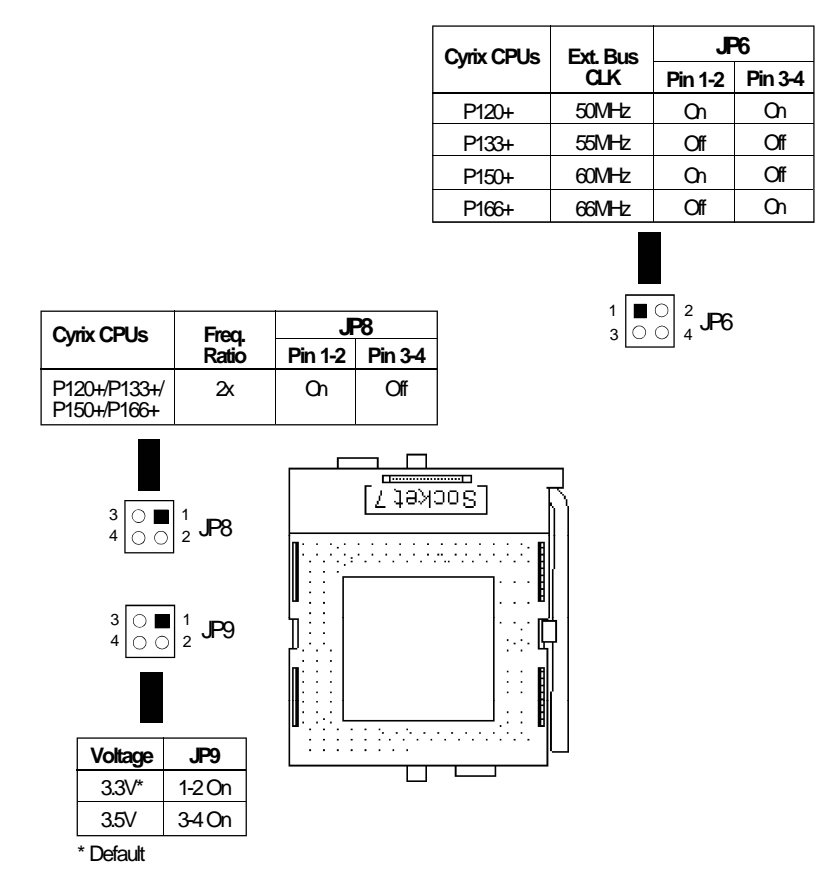

**Warning:**

 $\color{red}\bm{\textcolor{red}{\bigoplus}}$ 

*The default setting of JP9 is 3.3V. If the voltage of your CPU is not 3.3V, make sure you set JP9 according to the voltage of your CPU, otherwise, your system will hang.*

 $\color{red}\bm{\textcolor{red}{\bigcirc}}$ 

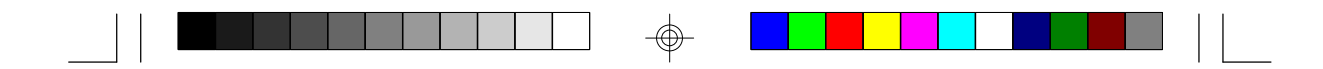

### **Jumper Settings for AMD-K5 CPUs**

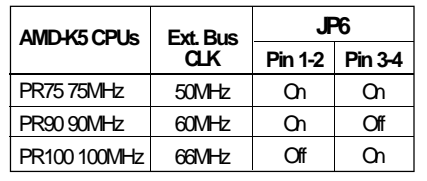

4 2

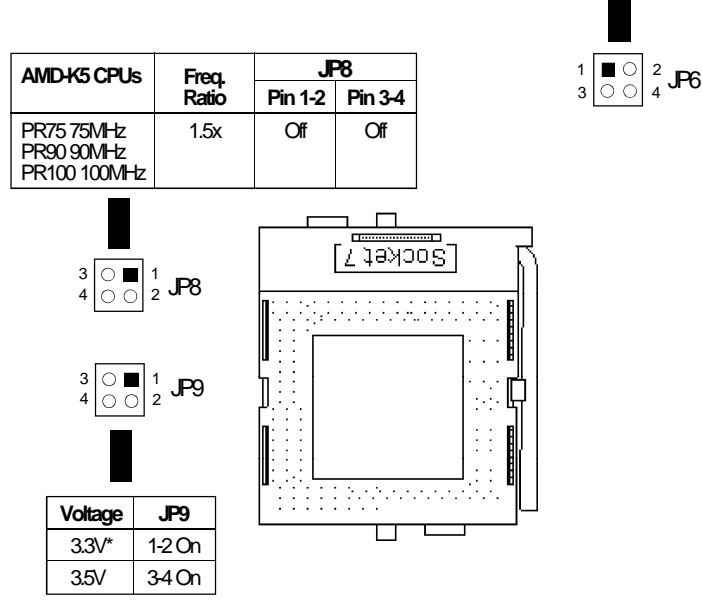

 $\color{red}\bm{\textcolor{red}{\bigoplus}}$ 

\* Default

**Warning:**

*The default setting of JP9 is 3.3V. If the voltage of your CPU is not 3.3V, make sure you set JP9 according to the voltage of your CPU, otherwise, your system will hang.*

</u>

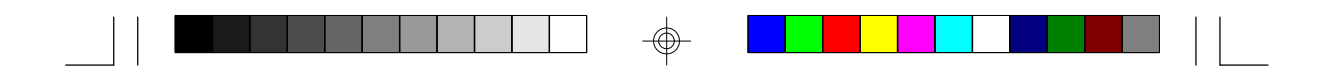

### **Installing Upgrade CPUs**

The C586VX/E is equipped with a 321-pin Zero Insertion Force (ZIF) socket at location U25 of the system board. Refer to page 6 for the location of the ZIF socket. This socket is designed for easy removal of an old CPU and easy insertion of an upgrade CPU. The ZIF socket allows you to carefully place the new CPU into its position. If you need to apply excessive force to insert the CPU, you are not installing the CPU correctly.

### **Warning:**

*Open the socket only if you are actually installing a CPU. The warranty on the original CPU will be voided if the S/N seal is broken. Before proceeding with the upgrade, take note of the following. The microprocessor and heatsink may be hot if the system has been running. To avoid the possibility of a burn, power the system off and let the processor and heatsink cool for 20 minutes.*

The 321-pin ZIF socket consists of five rows of pin holes on each side. To prevent improper CPU installation, the ZIF socket has a Plug/Keying mechanism. Several holes in the socket are plugged so that the CPU will go in only one way.

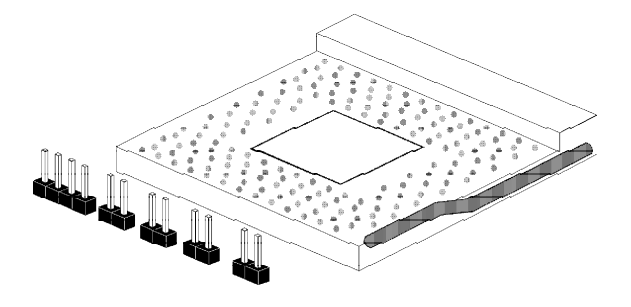

**Zero Insertion Force (ZIF) Socket**

To install an upgrade CPU, do the following:

1. To raise the handle, push it down, slightly pull it out to the side, then raise it as far as it will go. It may be necessary to initially apply a small amount of sideways force to free the handle from its retaining "tab". Once clear of the "tab", the handle will open relatively easily. The top plate will slide back.

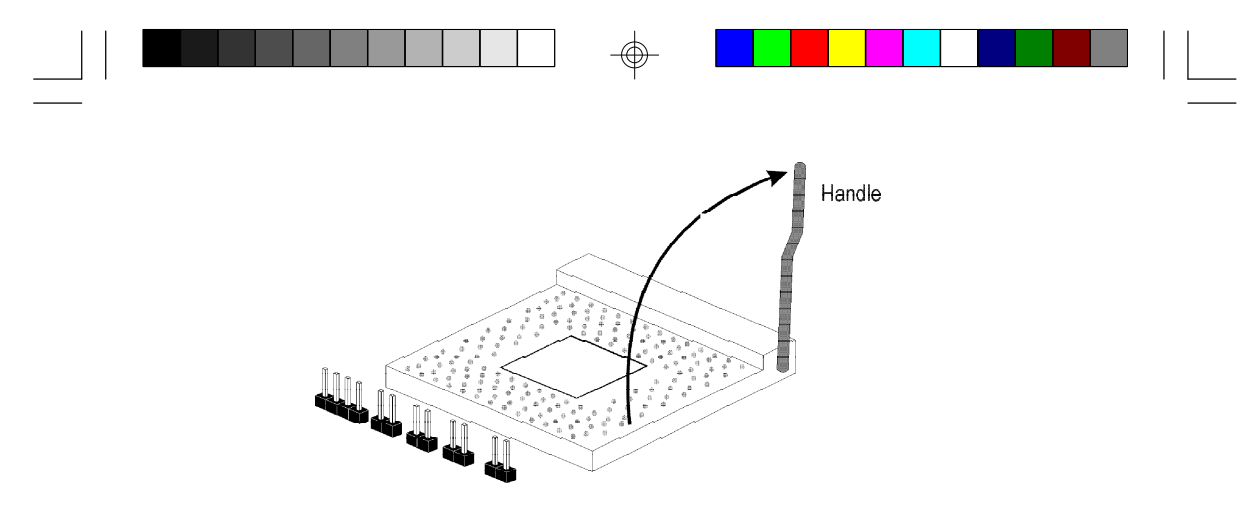

**Lifting the Handle**

2. Once the lever is completely up, remove the old CPU carefully by lifting it straight out of the socket. You are now ready to insert the new CPU.

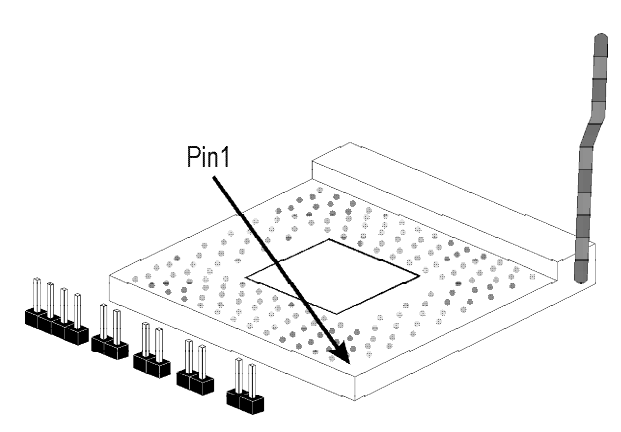

3. Position the CPU above the ZIF socket. Make sure pin 1 of the CPU is aligned with pin 1 of the socket. Lower the chip until the pins are inserted properly in their corresponding holes. Remember that very little force is needed to install the CPU. If the CPU is not easily inserted, verify whether or not pin 1 of the CPU is aligned with pin 1 of the socket. Applying too much pressure can damage the CPU or the socket.

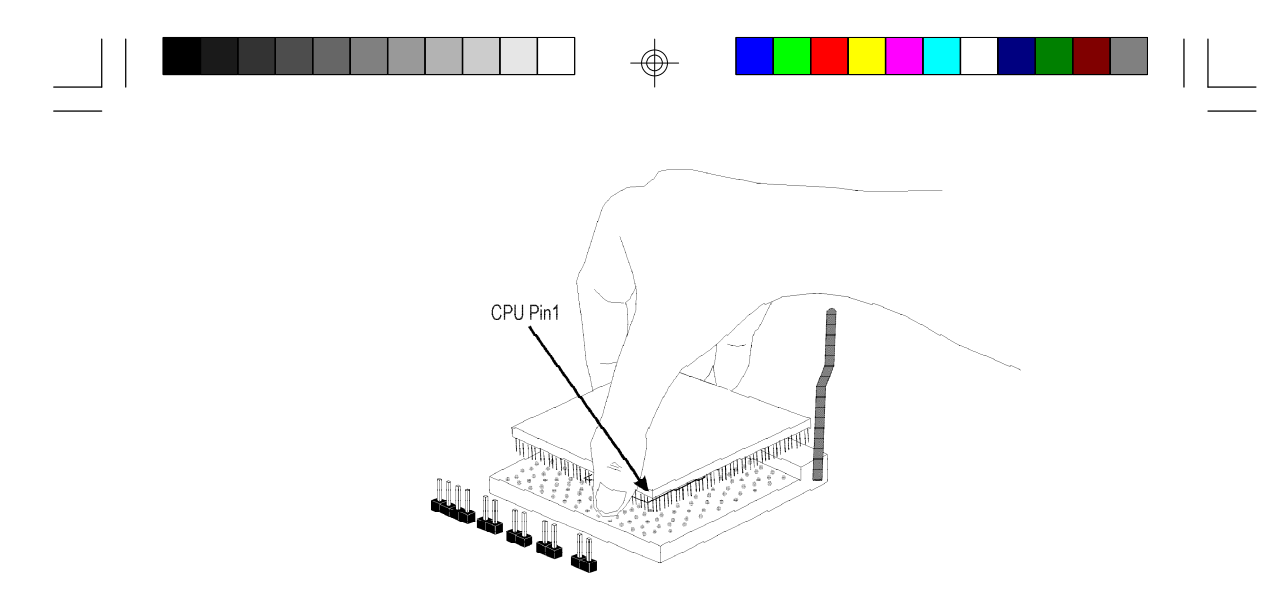

### **Positioning the CPU Above the ZIF Socket**

4. Push the handle down until the handle locks into place. The top plate will slide forward. You will feel some resistance as the pressure starts to secure the CPU in the socket. This is normal and will not damage the CPU. However, if the handle is not completely closed, damage to the CPU and/or system board may result.

### **Installing A Fan/Heatsink for Cyrix CPUs**

If you are using a Cyrix CPU, you must choose a fan/heatsink which is made for Cyrix processors. Position the fan/heatsink on the CPU such that the air from the side of the fan/heatsink will flow across the heat regulator on the system board. See the figure below.

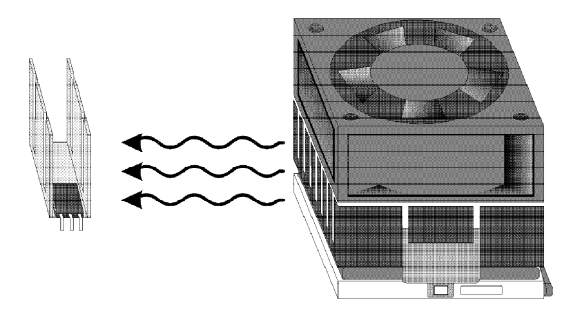

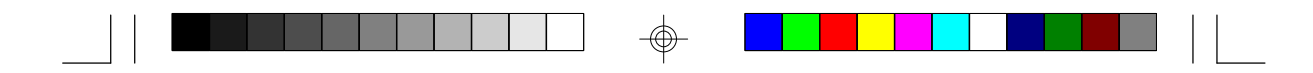

#### **Clearance Requirements**

Your CPU comes with a heatsink mounted on top. To maintain proper airflow once the upgrade is installed on the system board, the CPU and heatsink require certain space clearances.

The clearance above the CPU's fan/heatsink must be at least 0.4 inches. The clearance on at least 3 of 4 sides of the processor and heatsink must be at least 0.2 inches. All cables (for floppy drive, hard drive, CD-ROM, etc.) must be routed clear of the CPU and its airspace.

### **Fan Exhaust**

The CPU must be kept cool by using a fan with heatsink. The temperature of the air entering the fan/heatsink cannot exceed 45°C (113°F). The ambient or room temperature must be below 37°C (99°F).

### **Jumper Settings for CMOS Clear**

**Jumper JP5**

CMOS Clear

If, for some reason, the CMOS becomes corrupted, the system can be reconfigured with the default values stored in the ROM BIOS. To load the default values, power off your system and set JP5 to On. Then power on your system for 5 seconds and turn it off again. Set JP5 back to its default setting, Off.

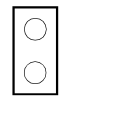

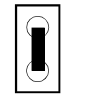

Off: Normal (default) On: CMOS Clear

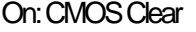

### **Jumper Settings for Display Type**

### **Jumper JP3**

Display Type Select

Jumper JP3 sets the display adapter to color or mono. This jumper must match the type of display adapter installed. If you change your video adapter, make sure this jumper is changed accordingly.

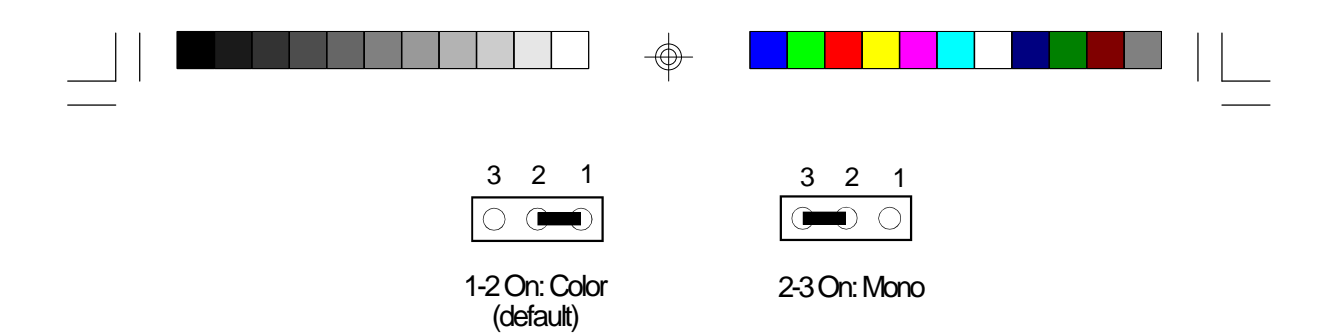

### **Built-in Ports**

The C586VX/E system board is equipped with two serial ports, one parallel printer port, one FDD connector, two IDE hard disk connectors and one PS/2 mouse connector. Refer to page 6 for the locations of the built-in connectors and pin 1 of those connectors.

### **Serial Ports**

The built-in serial ports are RS-232C asynchronous communication ports with 16C550A-compatible UARTs that can be used with modems, serial printers, remote display terminals, and other serial devices. They use the following system I/O addresses:

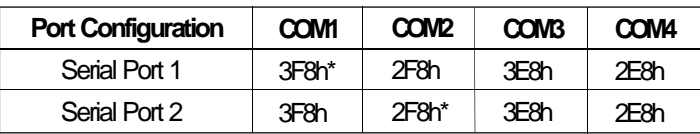

\* Default

### **Connecting the Serial Ports**

Two serial port cables mounted on a card-edge bracket are provided with the system board. Connect one serial port cable to connector J4 for COM 1 primary serial port and the other serial port cable to connector J5 for COM 2 secondary serial port. Make sure the colored stripes on the ribbon cables are aligned with pin 1 of connectors J4 and J5. Mount the card-edge bracket to the system chassis.

### **PS/2 Mouse Port**

The PS/2 mouse port is a 6-pin connector on the system board. Attach the 6-pin mouse port cable, which is mounted on a card-edge bracket,

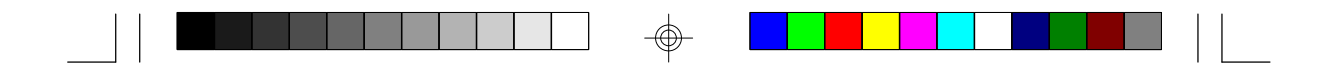

to connector J3. Make sure the red wire on the PS/2 mouse connector is aligned with pin 1 of connector J3.

### **Parallel Port**

The C586VX/E system board has a standard connector for interfacing your PC to a parallel printer. The parallel port on your system board can be set to any of the following system I/O addresses:

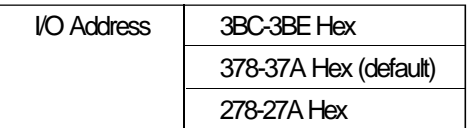

### **Connecting the Parallel Printer Port**

Attach the DB-25 printer cable, which came with the system board, to connector J7 on the C586VX/E system board. Make sure the colored stripe on the ribbon aligns with pin 1 of connector J7. Use a small nutdriver to mount the cable into a DB-25 cutout in the system chassis. If your printer port cable is attached to a card-edge bracket, connect the cable to connector J7 on the system board and mount the card-edge bracket to the system chassis.

### **Floppy Disk Drive Controller**

The C586VX/E system board has a built-in floppy disk controller that supports two standard floppy disk drives. You can install any 360KB, 720KB, 1.2MB, 1.44MB, or 2.88MB floppy disk drives.

#### **Connecting the Floppy Disk Cable**

- 1. Install the 34-pin header connector into the floppy disk connector (J6) on the system board. The colored edge of the ribbon should be aligned with pin 1 of connector J6.
- 2. Install the other 34-pin header connector(s) into the disk drive(s). Align the colored edge of the daisy chained ribbon cable with pin 1 of the drive edge connector(s). The end-most connector should be attached to the drive you want to designate as Drive A.

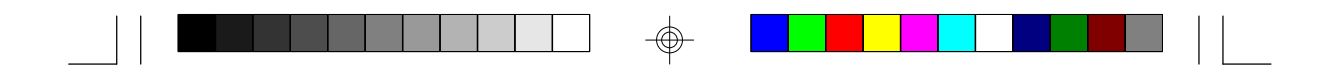

### **IDE Hard Disk Interface**

The C586VX/E system board is equipped with two PCI IDE connectors that will interface four Enhanced IDE (Integrated Drive Electronics) hard disk drives.

### **Note:**

*Only Enhanced IDE hard drives or ATAPI CD-ROMs can be connected to the IDE interface.*

### **Connecting the Hard Disk Cable**

- 1. If you are connecting two hard drives, install the 40-pin connector of the IDE cable into the primary IDE connector (connector J8). If you are adding a third or fourth IDE device, install the 40-pin connector of the other IDE cable into the secondary IDE connector (connector J9).
- 2. Install the other 40-pin header connector(s) into the device with the colored edge of the ribbon cable aligned with pin 1 of the drive edge connector(s).

#### **Note:**

*Refer to your disk drive user's manual for information about selecting proper drive switch settings.*

#### **Adding a Second IDE Hard Drive**

When using two IDE drives, one must be set as the master and the other as the slave. Follow the instructions provided by the drive manufacturer for setting the jumpers and/or switches on the drives.

We recommend that the Enhanced IDE hard drives be from the same manufacturer. In a few cases, drives from two different manufacturers will not function properly when used together. The problem lies in the hard drives, not the C586VX/E system board.

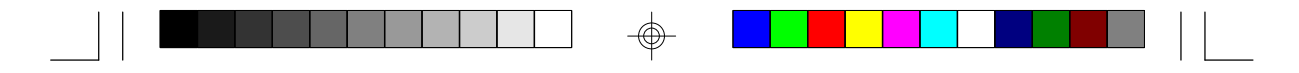

### **Important:**

Ш

*If you encountered problems while using an ATAPI CD-ROM drive that is set in Master mode, please set the CD-ROM drive to Slave mode. Some ATAPI CD-ROMs may not be recognized and cannot be used if incorrectly set to Master mode.*

### **Installing Expansion Cards**

The C586VX/E system board is equipped with 4 dedicated PCI slots and 3 dedicated 16-bit ISA slots. All PCI slots are bus masters. Refer to page 6 for the locations of the expansion slots. Due to the size of the CPU with its accompanying fan/heatsink component, the length of the add-in cards in PCI slot 4 and ISA slot 1 is limited to 18cm (7.07", measured from the bracket of the card).

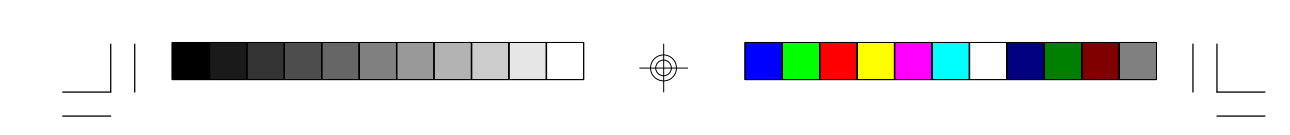

### **Chapter 3 Software Installation**

After you power up your system, the BIOS message appears on your screen and the memory count begins.

After the memory test, the following message will appear on the screen:

*Press DEL to enter setup*

If the message disappears before you respond, restart your system or press the "Reset" button on the front of your computer. You may also restart the system by pressing the <Ctrl> <Alt> and <Del> keys simultaneously.

If you have set a password and selected "System" in the Security Option of the BIOS Features Setup menu, you will be prompted for the password every time the system is rebooted or any time you try to enter Setup. Type in the correct password and press <Enter>.

If you selected "Setup" in the Security Option, you will be prompted for the password only when you try to enter Setup. Refer to the "BIOS Features Setup" section for more information.

### **Award CMOS Setup Utility**

Press <Ctrl> <Alt> <Esc> simultaneously or <Del> to enter the Setup utility. A screen similar to the one below will appear.

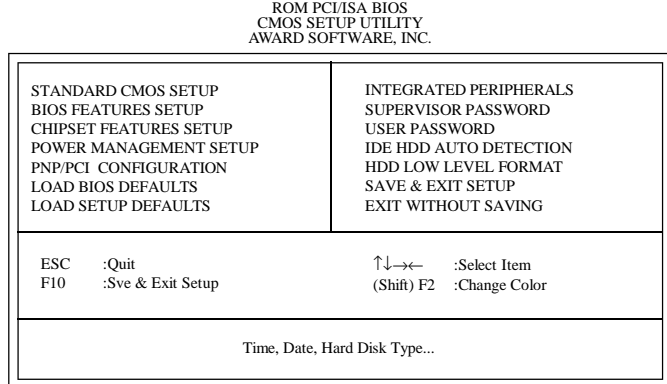

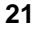

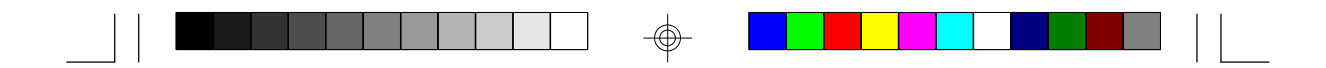

Use the arrow keys to highlight the option you want and press <Enter>. The following describes each of these options.

#### **Note:**

*The settings of the BIOS setup screens on the following pages are for reference only. Some of the settings will vary according to your system's configuration and should not be referred to as the standard default setting.*

### **Standard CMOS Setup**

Use the arrow keys to highlight "Standard CMOS Setup" and press <Enter>. A screen similar to the one below will appear.

ROM PCI/ISA BIOS

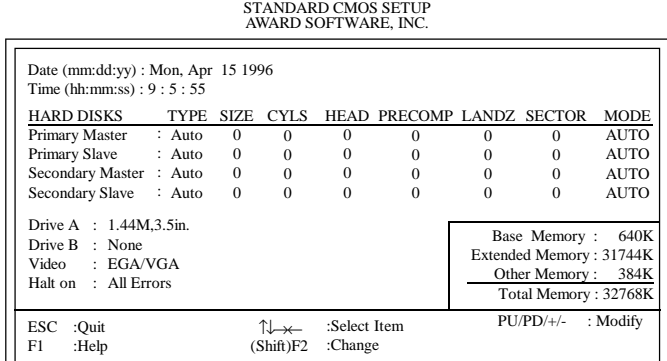

#### **Date**

The date format is <day>, <month>, <date>, <year>.

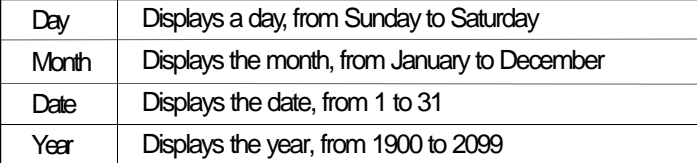

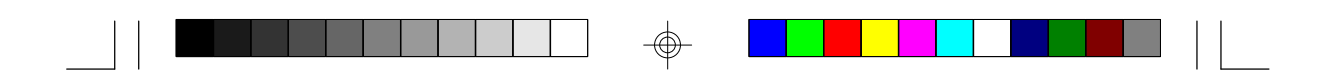

### **Time**

The time format is <hour>, <minute>, <second>. The time is based on the 24-hour military-time clock. For example, 1 p.m. is 13:00:00.

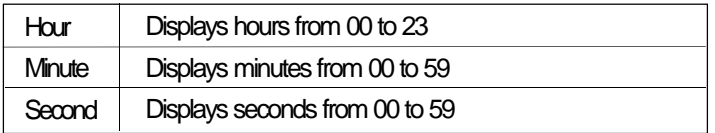

### **Primary Master, Primary Slave, Secondary Master and Secondary Slave**

These categories allow you to enter the appropriate specifications for the type of hard disk drive(s) installed in your system. There are 45 predefined types and 4 user definable types for hard drives. Type 1 to Type 45 are predefined. Type User is user-definable.

Press <PgUp> or <PgDn> to select a numbered hard disk type or type the number and press <Enter>. The hard disk will not work properly if you enter improper information for this category. You can use Type "User" to define your own drive type manually.

If you select Type "User", you will need to know the information listed below. Enter the information and press <Enter>. This information should be included in the documentation from your hard disk vendor or the system manufacturer.

If the controller of the HDD interface is ESDI, you must select "Type 1".

If the controller of the HDD interface is SCSI, you must select "None".

If you select Type "Auto", the BIOS will auto-detect the HDD & CD-ROM drive at the POST stage and show the ID for the HDD & CD-ROM drive.

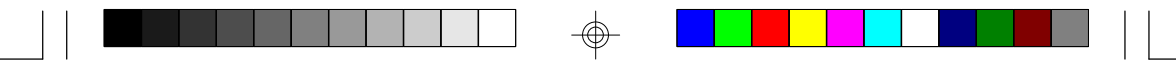

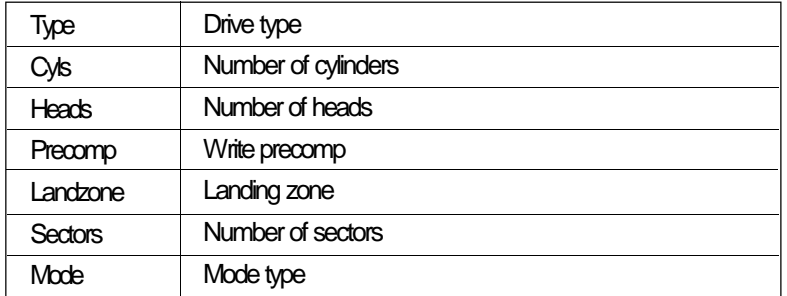

If a hard disk has not been installed, select None and press <Enter>.

### **Drive A and Drive B**

These categories identify the types of floppy disk drives installed. The following are the options for drives A and B.

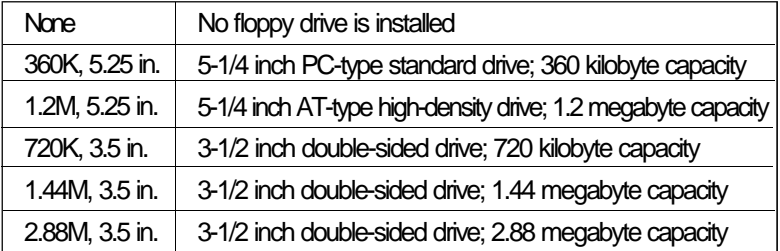

### **Note:**

*Choosing an incorrect type might cause your system to format the floppy disk improperly, and you will not be able to access your data.*

### **Video**

This category selects the type of video adapter used for the primary system monitor. Although secondary monitors are supported, you do not have to select the type in Setup. The default setting is EGA/VGA (BIOS default, Setup default).

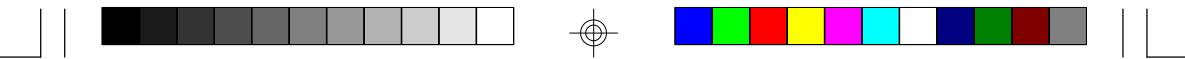

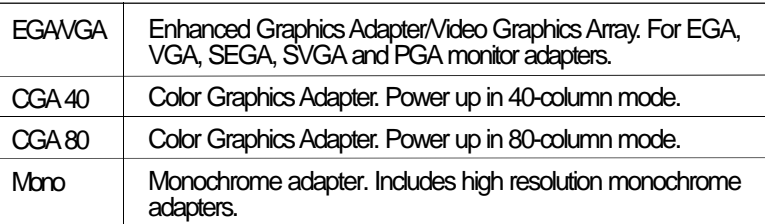

### **Halt On**

This category determines whether the system will stop if an error is detected during power up. The default setting is All Errors (BIOS default, Setup default).

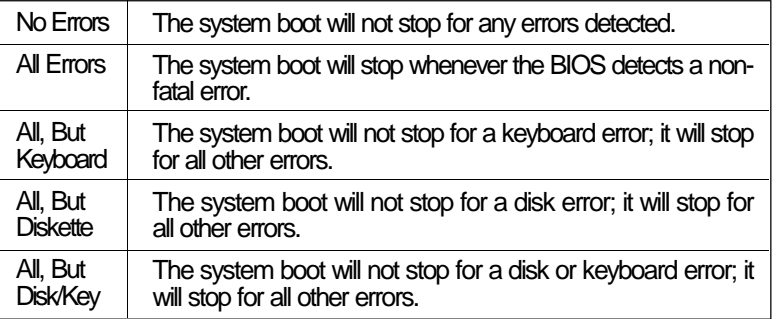

### **Memory**

The base memory size, extended memory size and the other memory size cannot be altered; your computer automatically detects and displays them.

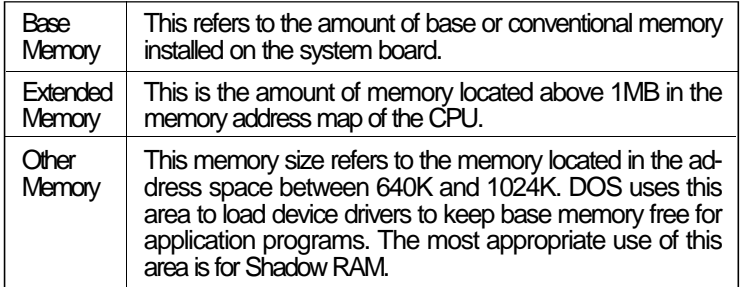

⊕

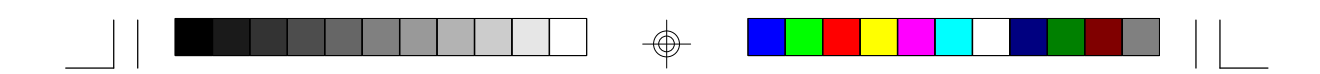

### **BIOS Features Setup**

The BIOS Features Setup allows you to configure your system for basic operation. Some entries are defaults required by the system board, while others, if enabled, will improve the performance of your system or let you set some features according to your preference.

### ROM PCI/ISA BIOS BIOS FEATURES SETUP AWARD SOFTWARE, INC.

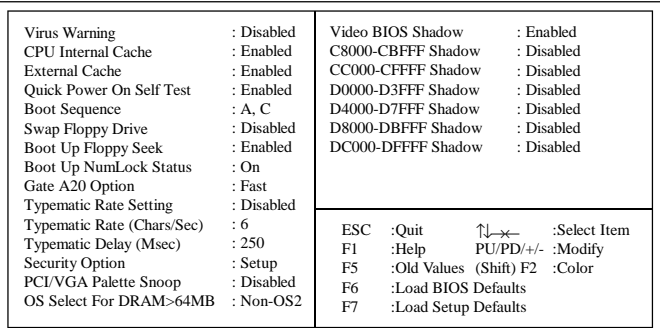

### **Virus Warning**

This category protects the boot sector and partition table of your hard disk drive. When this item is enabled, the Award BIOS will monitor the boot sector and partition table of the hard disk drive. If an attempt is made to write to the boot sector or partition table of the hard disk drive, the BIOS will halt the system and the following error message will appear.

> ! WARNING ! Disk boot sector is to be modified Type "Y" to accept write or "N" to abort write Award Software, Inc.

After seeing this message, if necessary, you will be able to run an antivirus program to locate and remove the problem before any damage is done.

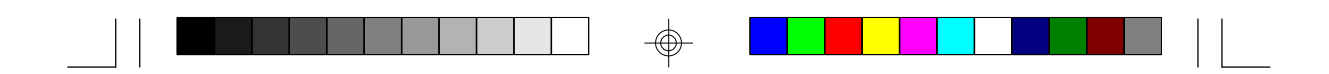

Many disk diagnostic programs which attempt to access the boot sector table will cause the warning message to appear. If you are running such a program, we recommend that you first disable this category. Also, disable this category if you are installing or running certain operating systems like Windows 95 or the operating system may not install nor work.

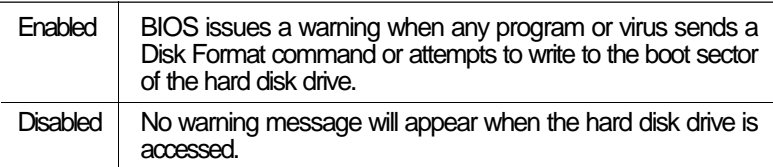

### **CPU Internal Cache and External Cache**

These categories speed up the memory access. However, it depends on the CPU/chipset design. The default value is enabled. Enable the External Cache for better performance.

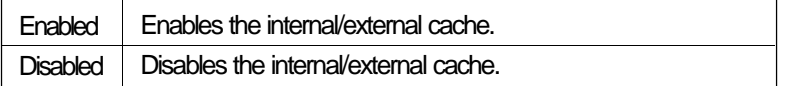

### **Quick Power On Self Test**

This category speeds up Power On Self Test (POST) after you power on your system. If it is set to Enabled, the BIOS will shorten or skip some check items during POST.

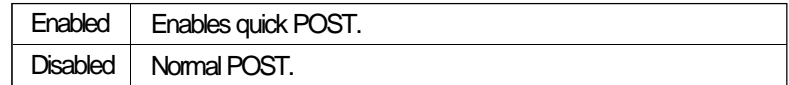

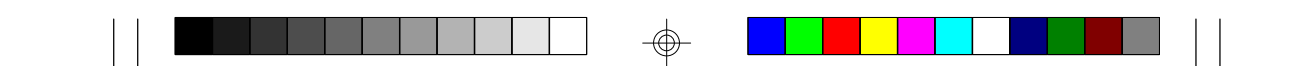

### **Boot Sequence**

This category determines which drive to search first for the disk operating system (i.e. DOS). The default is A, C.

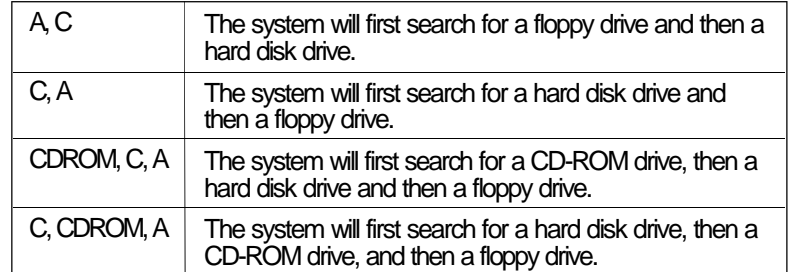

### **Swap Floppy Drive**

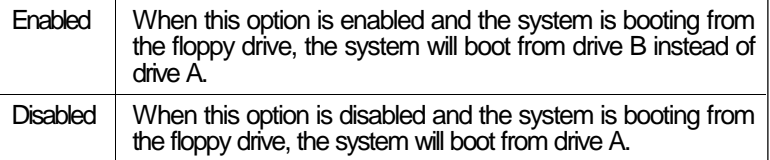

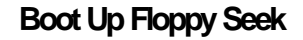

During POST, the BIOS will determine if the floppy disk drive installed is 40 or 80 tracks. 360K type is 40 tracks while 760K, 1.2M and 1.44M are all 80 tracks.

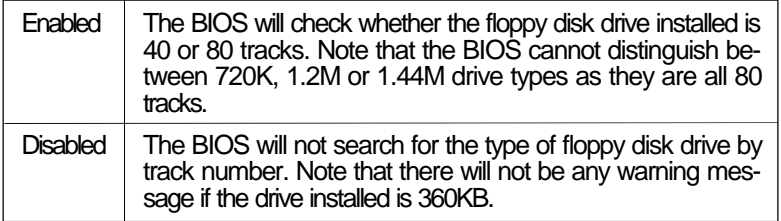

⊕

</u>

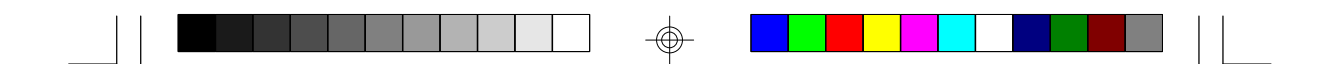

### **Boot Up NumLock Status**

This allows you to determine the default state of the numeric keypad. By default, the system boots up with NumLock on.

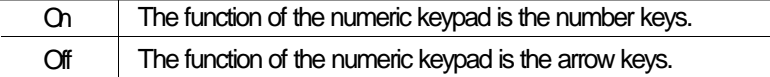

### **Security Option**

This category allows you to limit access to your system and Setup, or just to Setup.

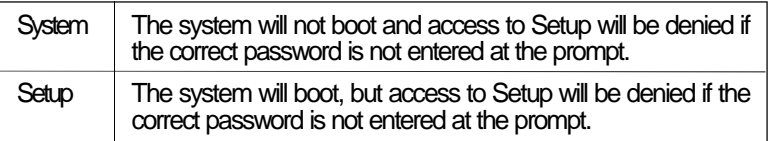

### **PCI/VGA Palette Snoop**

This is used to select whether to allow MPEG ISA/VESA VGA cards to work with PCI/VGA or not.

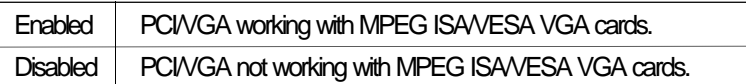

### **OS Select for DRAM > 64MB**

This item allows you to access the memory that is over 64MB in OS/2. The options are: Non-OS2 and OS2.

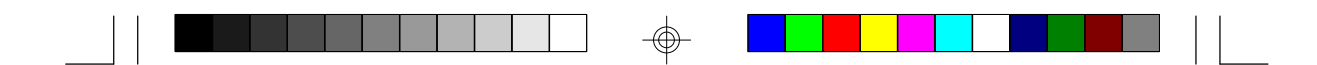

### **Video BIOS Shadow**

Determines whether video BIOS will be copied to RAM. Video Shadow will increase the video speed. Note that some graphics boards require that this option be disabled.

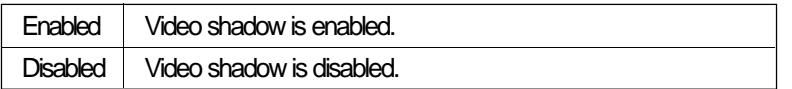

### **C8000-CBFFF Shadow to DC000-DFFFF Shadow**

These categories determine whether option ROMs will be copied to RAM.

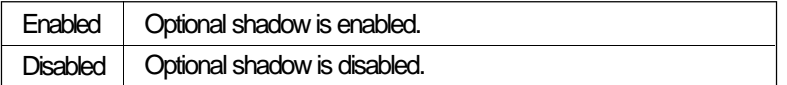

### **Chipset Features Setup**

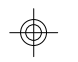

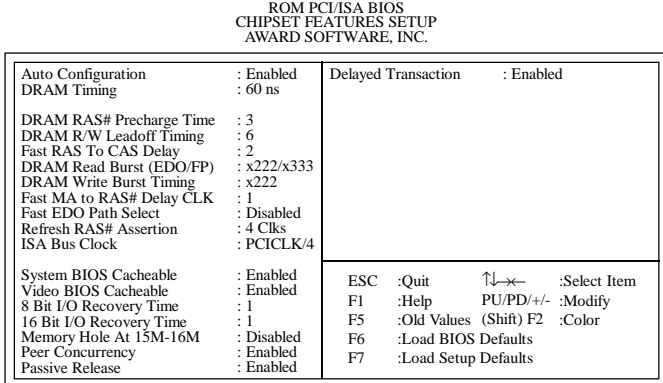

### **Auto Configuration**

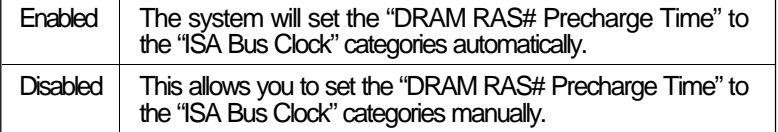

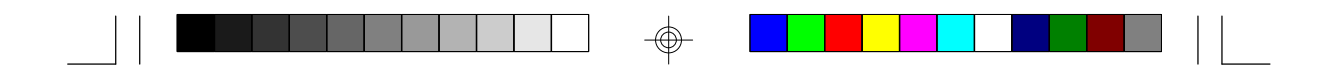

### **ISA Bus Clock**

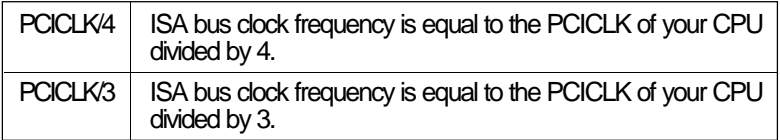

**Note:**

Refer to the "CPU Installation" section for the PCICLK of your CPU.

### **Power Management Setup**

The Power Management Setup allows you to configure your system to most effectively save energy.

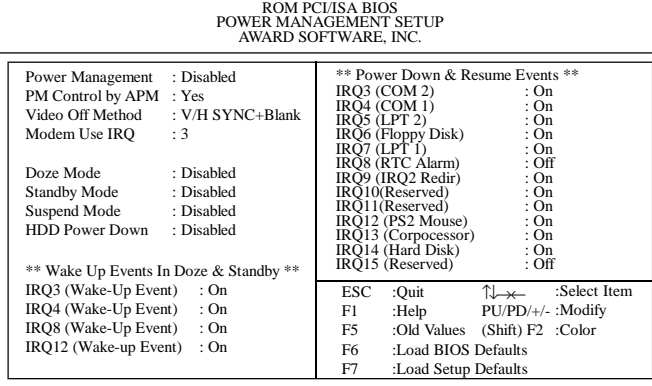

### **Power Management**

This category allows you to select the type (or degree) of power saving by changing the length of idle time that elapses before each of the following modes are activated: Doze Mode, Standby Mode, and Suspend Mode.

**31**

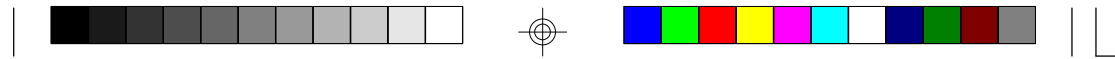

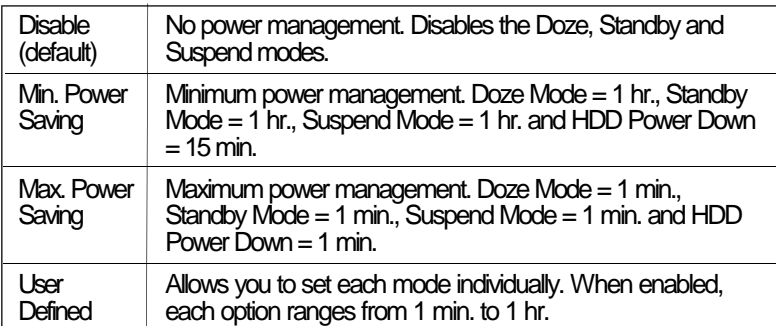

### **PM Control by APM**

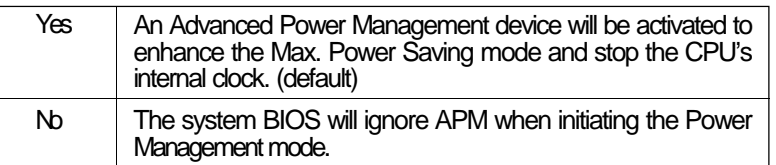

### **Video Off Method**

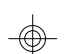

This determines the manner in which the monitor is blanked.

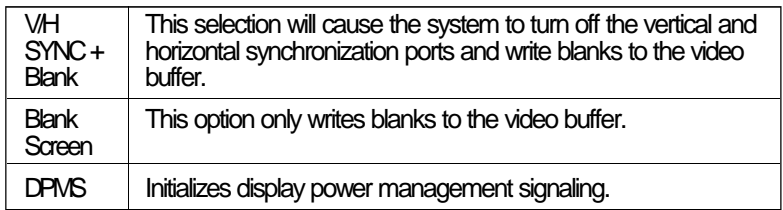

### **Doze Mode**

This Green PC power saving function is user configurable only when the Power Management category is set to User Defined. It is used to define the idle time that elapses before the system enters the Doze mode. When enabled and after the set time of system inactivity, the CPU clock will run at a slower speed while all other devices still operate at full speed.

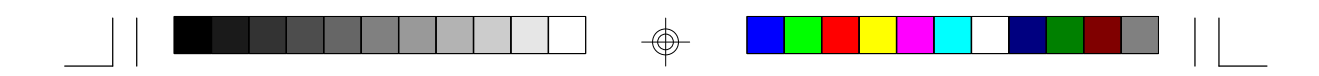

### **Standby Mode**

This Green PC power saving function is user configurable only when the Power Management category is set to User Defined. It is used to define the idle time that elapses before the system enters the Standby mode. When enabled and after the set time of system inactivity, the fixed disk drive and the video will be shut off while all other devices still operate at full speed.

### **Suspend Mode**

This Green PC power saving function is user configurable only when the Power Management category is set to User Defined. It is used to define the idle time that elapses before the system enters the Suspend mode. When enabled and after the set time of system inactivity, all devices except the CPU will be shut off.

### **HDD Power Down**

This Green PC power saving function is user configurable only when the Power Management category is set to User Defined. It is used to define the continuous HDD idle time that elapses before the HDD enters the power saving mode (motor off). When enabled and after the set time of system inactivity, the hard disk drive will be powered down while all other devices remain active.

### **IRQ3-IRQ15 (Wake Up Events In Doze & Standby, and Power Down & Resume Events)**

These are I/O events whose occurrence can prevent the system from entering a power saving mode or can awaken the system from such a mode. In effect, the system remains alert for anything which occurs to a device which is configured as enabled, even when the system is in a power saving mode.

When an I/O device wants to gain the attention of the operating system, it signals this by causing an IRQ to occur. When the operating system is ready to respond to the request, it interrupts itself and performs the service.

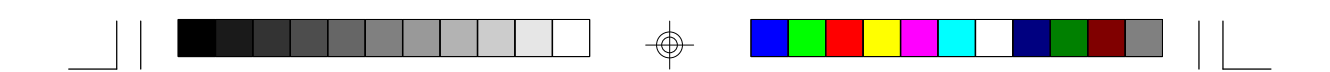

### **PNP/PCI Configuration**

This section describes configuring the PCI bus system. It covers some very technical items and it is strongly recommended that only experienced users should make any changes to the default settings.

# ROM PCI/ISA BIOS PNP/PCI CONFIGURATION AWARD SOFTWARE, INC.

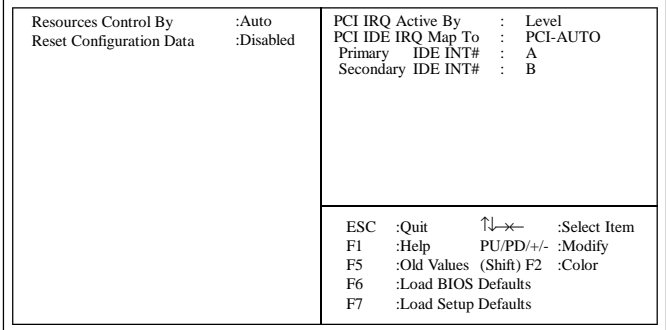

### **Resources Controlled By**

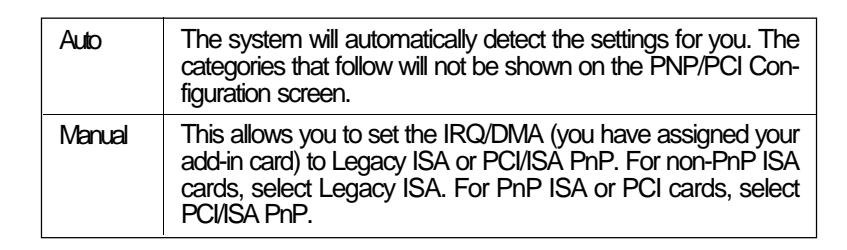

### **Reset Configuration Data**

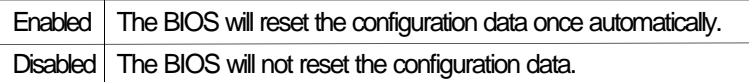

### **PCI IRQ Active By**

This category is used to set the method by which the PCI bus recognizes that an IRQ service is being requested by a device. Under all circumstances, you should retain the default configuration unless a different setting is needed.

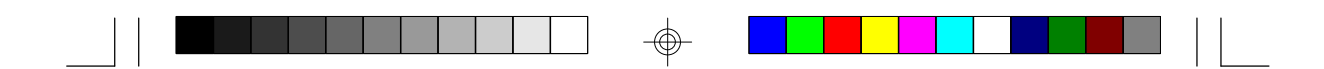

### **PCI IDE IRQ Map To**

This category is used to configure your system to the type of IDE disk controller in use.

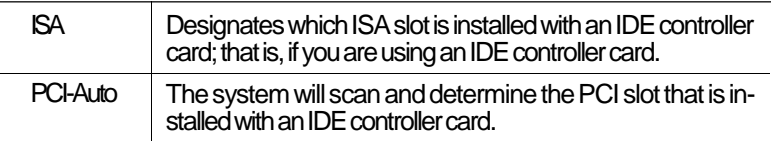

### **Primary IDE INT# and Secondary IDE INT#**

The Primary and Secondary IDE INT# categories are used to select the PCI interrupt (A, B, C, or D) that is associated with the connected hard drives.

### **Load BIOS Defaults**

The "Load BIOS Defaults" option loads the troubleshooting default values permanently stored in the ROM chips. These settings are not optimal and turn off all high performance features. You should use these values only if you have hardware problems. Highlight this option on the main menu and press <Enter>. The message below will appear.

### *Load BIOS Defaults (Y/N)? N*

If you want to proceed, type <Y> and press <Enter>. The default settings will be loaded.

### **Load Setup Defaults**

The "Load Setup Defaults" option loads optimized settings from the BIOS ROM. Use the Setup default values as standard values for your system.

Highlight this option on the main menu and press <Enter>. The message below will appear.

*Load Setup Defaults (Y/N)? N*

Type <Y> and press <Enter> to load the Setup default values.

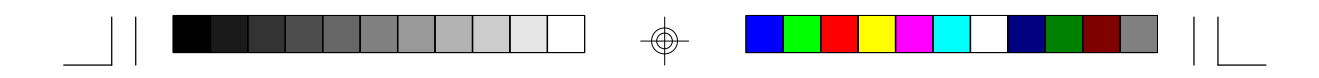

### **Integrated Peripherals**

ROM PCI/ISA BIOS INTEGRATED PERIPHERALS AWARD SOFTWARE, INC.

| IDE HDD Block Mode<br><b>IDE Primary Master PIO</b><br><b>IDE Primary Slave PIO</b><br><b>IDE Secondary Master PIO</b><br>IDE Secondary Slave PIO : Auto<br>On-Chip Primary PCI IDE : Enabled<br>On-Chip Secondary PCI IDE : Enabled<br>PCI Slot IDE 2nd Channel<br>Onboard FDD Controller<br>Onboard Serial Port 1<br>Onboard Serial Port 2<br><b>Onboard Parallel Port</b><br>Onboard Parallel Mode | : Enabled<br>$:$ Auto<br>$:$ Auto<br>$:$ Auto<br>: Disabled<br>: Enabled<br>: Auto<br>$:$ Auto<br>: 378H/IRO7<br>$:$ SPP | <b>ESC</b><br>F1<br>F5<br>F6<br>F7 | :Ouit<br>:Help $PU/PD/+\prime$ - :Modify<br>:Old Values (Shift) F2 :Color<br>:Load BIOS Defaults<br>:Load Setup Defaults |  | $\uparrow \downarrow \rightarrow \leftarrow$ :Select Item |
|----------------------------------------------------------------------------------------------------|----------------------------------------------------------------------------------------------------|------------------------------------|----------------------------------------------------------------------------------------------------|--|-----------------------------------------------------------|
|----------------------------------------------------------------------------------------------------|----------------------------------------------------------------------------------------------------|------------------------------------|----------------------------------------------------------------------------------------------------|--|-----------------------------------------------------------|

### **IDE HDD Block Mode**

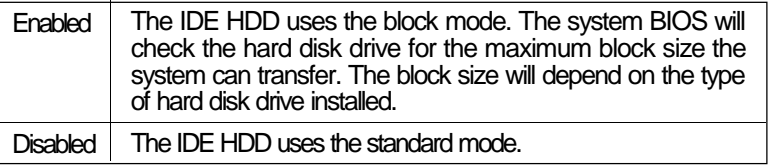

### **IDE Primary Master/Slave PIO and IDE Secondary Master/Slave PIO**

Your system supports five modes, 0 (default) to 4, which primarily differ in timing. When Auto is selected, the BIOS will select the best available mode after checking your hard drive.

### **On-Chip Primary PCI IDE and On-Chip Secondary PCI IDE**

These categories allow you to enable or disable the primary and secondary IDE controller. The default is Enabled. Select Disabled if you want to add a higher performance or specialized controller.

### **PCI Slot IDE 2nd Channel**

This allows you to designate an IDE controller card inserted into one of the PCI slots as your secondary IDE controller.

</u>

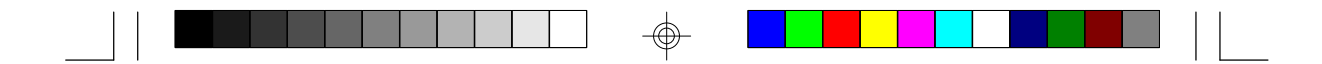

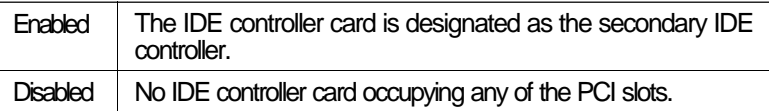

### **Onboard FDD Controller**

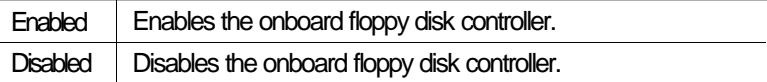

### **Onboard Serial Port 1 and Onboard Serial Port 2**

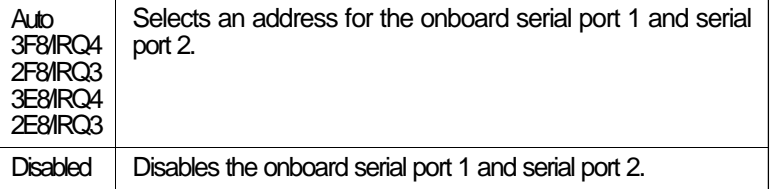

### **Onboard Parallel Port**

</u>

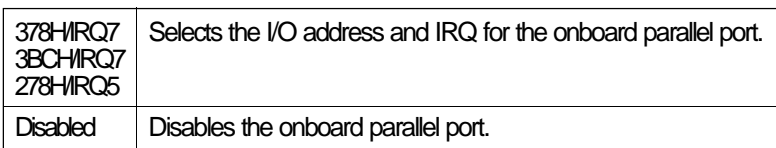

### **Onboard Parallel Mode**

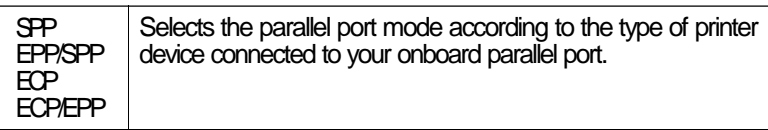

### **Supervisor Password**

If you want to protect your system and setup from unauthorized entry, set a supervisor's password with the "System" option selected in the BIOS Features Setup.

</u>

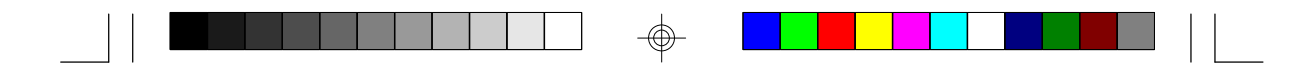

If you want to protect access to setup only, but not your system, set a supervisor's password with the "Setup" option selected in the BIOS Features Setup. You will not be prompted for a password when you cold boot the system.

Use the arrow keys to highlight the "Supervisor Password" option and press <Enter>. The message below will appear.

#### *Enter Password:*

Type in the password. You are limited to eight characters. When done, the message below will appear:

#### *Confirm Password:*

You are asked to verify the password. Type in exactly the same password. If you type in a wrong password, you will be prompted to enter the correct password again.

To delete or disable the password function, highlight "Supervisor Password" and press <Enter>, instead of typing in a new password. Press the <Esc> key to return to the main menu.

### **User Password**

If you want another user to have access only to your system but not to setup, set a user's password with the "System" option selected in the BIOS Features Setup.

If you want a user to enter a password when trying to access setup, set a user's password with the "Setup" option selected in the BIOS Features Setup. Using a user's password to enter Setup allows a user to access only the "User Password" option that appears on the main screen. Access to all other options is denied.

To set, confirm, verify, disable or delete a user's password, follow the procedures described in the section "Supervisor Password". If you forget your password, refer to the procedure described in the same section.

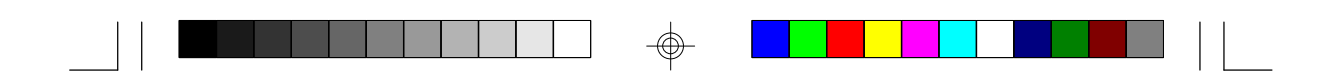

### **IDE HDD Auto Detection**

This option detects the hard disk parameters for the hard disk drives installed in your system. Highlight this option and press <Enter>. A screen similar to the one below will appear.

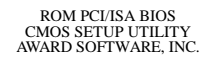

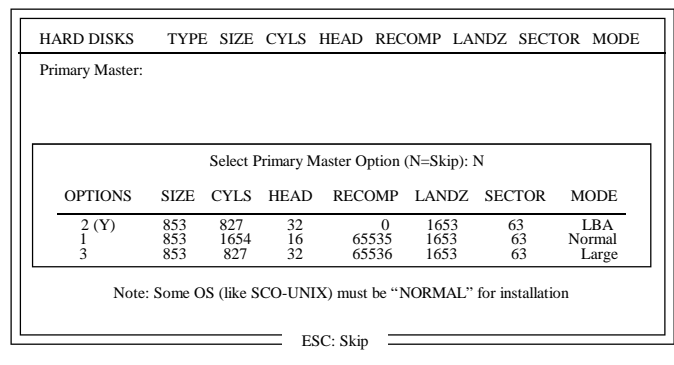

Enter your choice, and press <Enter> to accept the parameters or press <Esc> to abort. The parameters of the hard disk will be displayed in the Standard CMOS Setup.

### **Hard Drive Mode**

The system board supports three HDD modes: Normal, LBA and Large. If your hard disk drive does not support LBA mode, the "LBA" option will not be displayed. If your HDD has 1024 or fewer cylinders, the "Large" option will not be displayed. If your hard drive is larger than 2.1GB, be sure that your operating system supports it or you may need to create separate partitions.

### Normal Mode

The Normal mode is the generic access mode in which neither the BIOS nor the IDE controller will make any transformations during harddrive access.

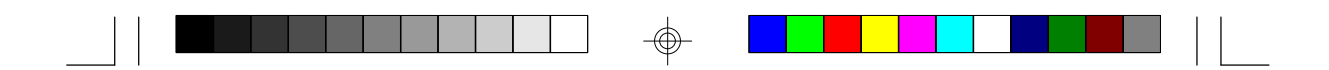

The maximum number of cylinders, heads and sectors for Normal mode are 1024, 16 and 63, respectively.

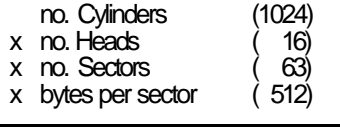

528 megabytes

LBA (Logical Block Addressing) Mode

The maximum HDD size supported by the LBA mode is 8.4 gigabytes. It is obtained by the following formula.

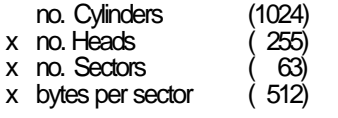

8.4 gigabytes

### Large Mode

Large mode is the extended HDD access mode supported by the system board. Some IDE HDDs have more than 1024 cylinders without LBA support (in some cases, you may not want the LBA mode). This system board provides another alternative to support these kinds of HDDs.

Maximum HDD size:

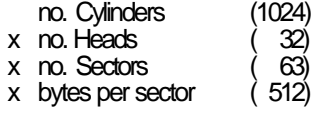

1 gigabyte

#### **Note:**

*To support LBA or Large mode, address translation software is included in the Award BIOS HDD Sevice Routine (INT13h). If you are running an operating system that bypasses the BIOS Int13 Service Routine, LBA and Large Mode may fail.*

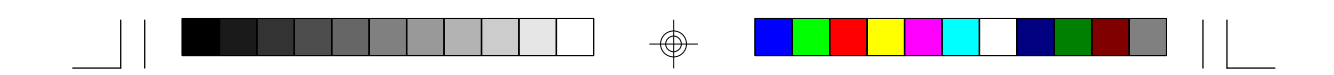

### **HDD Low Level Format**

The HDD Low Level Format utility is designed as a tool to save you time formatting your hard disk. It automatically looks for the necessary information of the drive you selected. This utility also searches for bad tracks and lists them for your reference. Highlight this option and press <Enter>. A screen similar to the one below will appear.

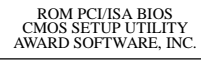

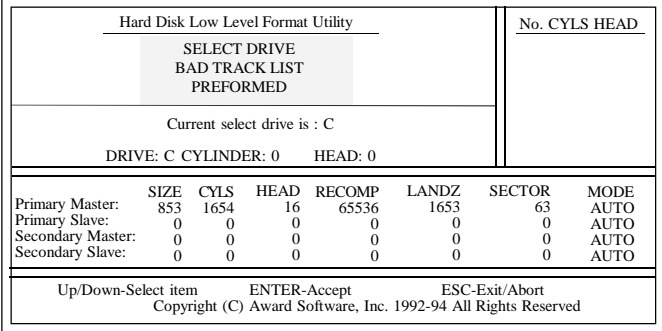

Do not use this HDD Low Level Format feature for IDE hard drives. They already have been low-level formatted at the factory. Do a highlevel format only for those drives.

### **Save & Exit Setup**

When all the changes have been made, highlight "Save & Exit Setup" and press <Enter>. The message below will appear:

#### *Save to CMOS and Exit (Y/N)? N*

Type "Y" and press <Enter>. The modifications you have made will be written into the CMOS memory, and the system will reboot. You will once again see the initial diagnostics on the screen. If you wish to make additional changes to the setup, press <Ctrl> <Alt> <Esc> simultaneously or <Del> after memory testing is done.

### **Exit Without Saving**

When you do not want to save the changes you have made, highlight "Exit

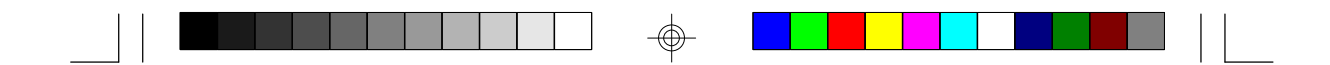

Without Saving" and press <Enter>. The message below will appear:

*Quit Without Saving (Y/N)? N*

Type "Y" and press <Enter>. The system will reboot and you will once again see the initial diagnostics on the screen. If you wish to make any changes to the setup, press <Ctrl> <Alt> <Esc> simultaneously or <Del> after memory testing is done.

### **System Error Report**

When the BIOS encounters an error that requires the user to correct something, either a beep code will sound or a message will be displayed in a box in the middle of the screen and the message PRESS F1 TO CONTINUE, CTRL-ALT-ESC or DEL TO ENTER SETUP, will be shown in the information box at the bottom. Enter Setup to correct the error.

### **POST Beep**

There are two kinds of beep codes in the BIOS. One code indicates that a video error has occured and the BIOS cannot initialize the video screen to display any additional information. This beep code consists of a single long beep followed by three short beeps. The other code indicates that a DRAM error has occured. This beep code consists of a single long beep.

#### **Error Messages**

One or more of the following messages may be displayed if the BIOS detects an error during the POST. This list indicates the error messages for all Awards BIOSes:

### **CMOS BATTERY HAS FAILED**

The CMOS battery is no longer functional. It should be replaced.

#### **CMOS CHECKSUM ERROR**

Checksum of CMOS is incorrect. This can indicate that CMOS has become corrupt. This error may have been caused by a weak battery. Check the battery and replace if necessary.

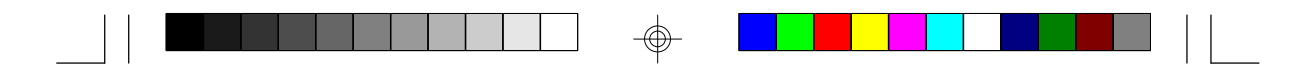

### **DISPLAY SWITCH IS SET INCORRECTLY**

The display switch on the motherboard can be set to either monochrome or color. This indicates the switch is set to a different setting than indicated in Setup. Determine which setting is correct, then either turn off the system and change the jumper or enter Setup and change the VIDEO selection.

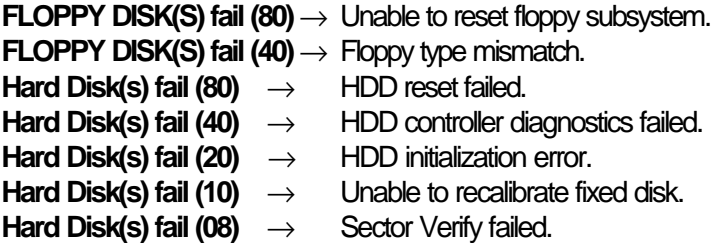

#### **Keyboard is locked out - Unlock the key**

The BIOS detects that the keyboard is locked. Keyboard controller is pulled low.

### **Keyboard error or no keyboard present**

Cannot initialize the keyboard. Make sure the keyboard is attached correctly and no keys are being pressed during the boot.

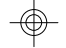

### **Manufacturing POST loop**

System will repeat POST procedure infinitely while the keyboard controller is pull low. This is also used for M/B burn in test at the factory.

#### **BIOS ROM checksum error - System halted**

The checksum of ROM address F0000H-FFFFFH is bad.

#### **Memory test fail**

BIOS reports memory test fail if the memory has error(s).

### **IDE Device Drivers**

To install the IDE drivers supported by the C586VX/E system board, please refer to the "Readme" file contained in the provided diskettes.

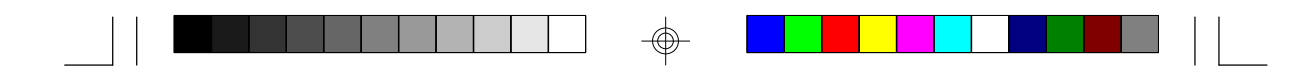

### **Appendix A Types of Modules**

The following modules have been tested with this board. Most untested brands will work but a few may fail to do so.

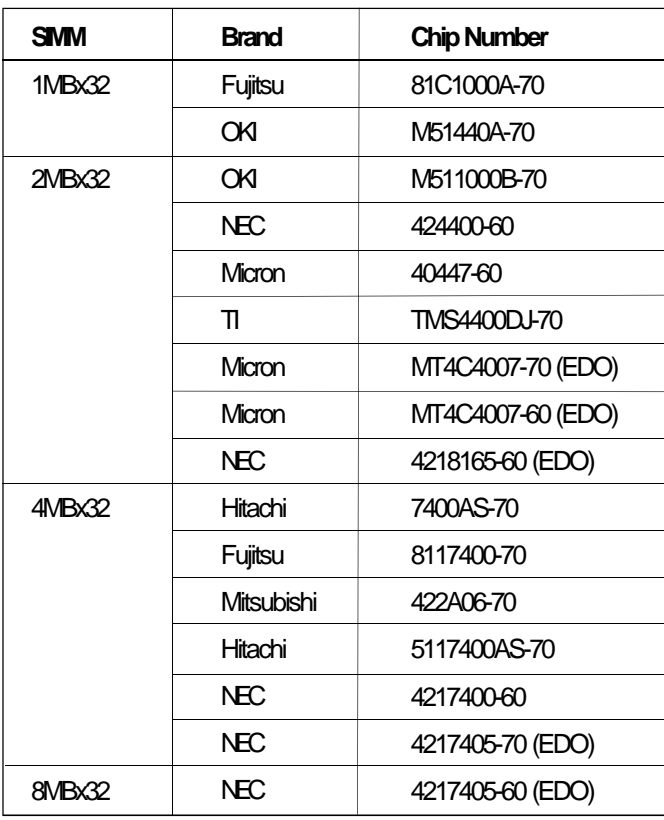

 $\color{red}\bm{\bigcirc}$ 

**44**

 $\overline{\bigoplus}$ 

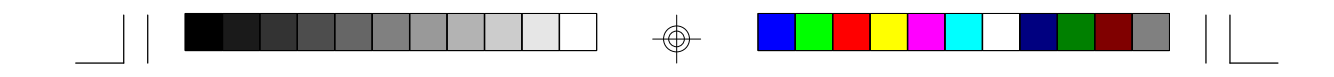

### **Appendix B Memory and I/O Maps**

# **Memory Address Map**

 $\Rightarrow$ 

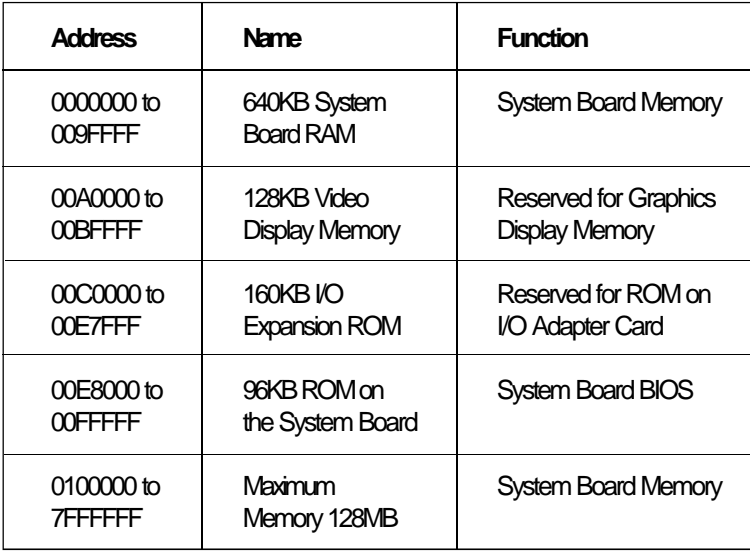

 $\Rightarrow$ 

**45**

—<br>—

 $\Rightarrow$ 

# ⊕⊢

# **I/O Address Map**

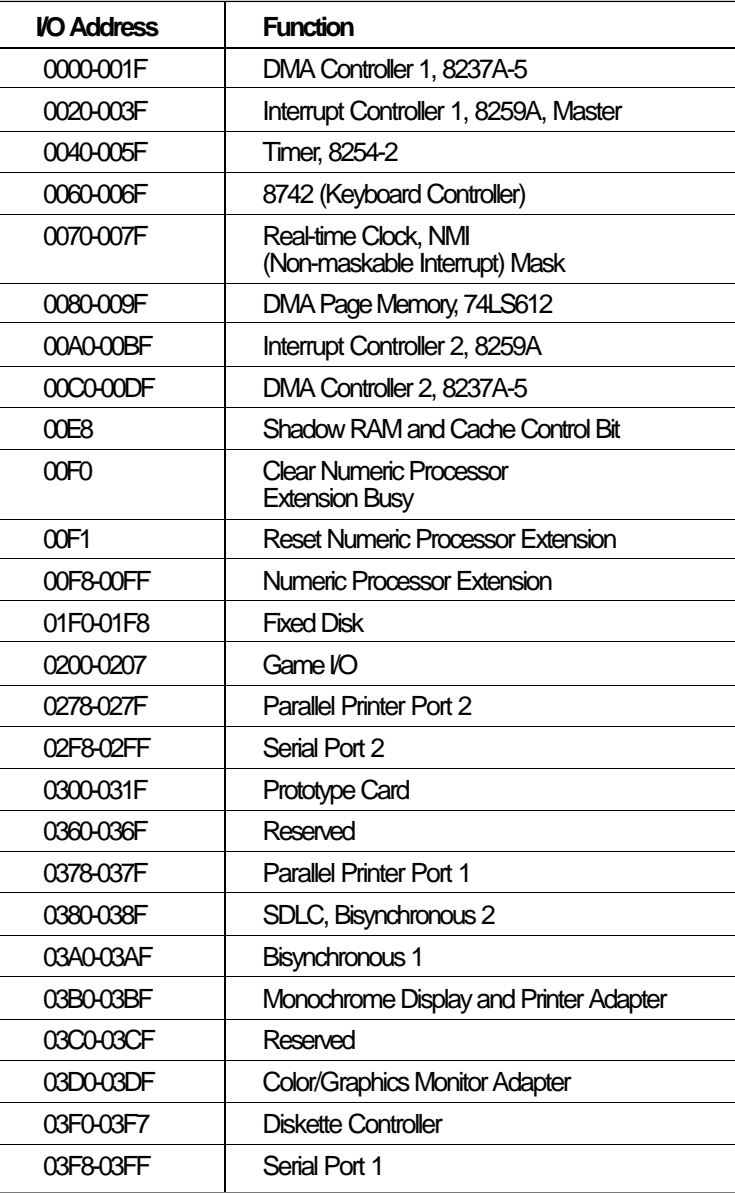

#### **Note:**

*The I/O address hex 0000 to 00FF are reserved for the system board I/O. Hex 0100 to 03FF are available on the I/O channels.*

⊕

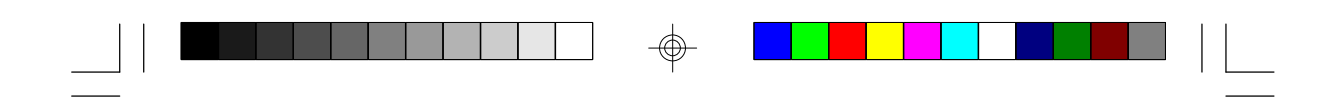

### **Appendix C Connectors**

# **Connectors**

 $\Rightarrow$ 

 $\vert \ \vert$ 

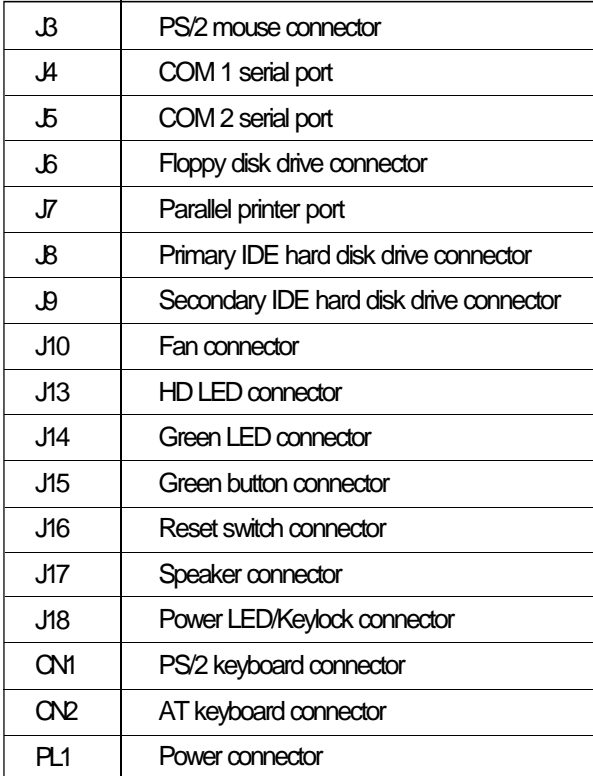

 $\Rightarrow$ 

**47**

 $\sqrt{ }$ 

 $\Rightarrow$ 

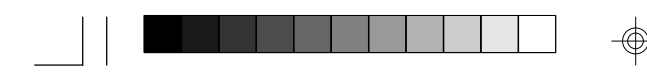

### **J13 - HD LED connector**

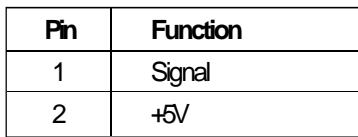

### **J15 - Green button connector**

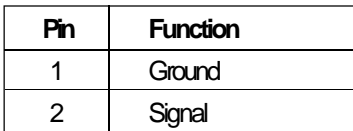

### **J17 - Speaker connector**

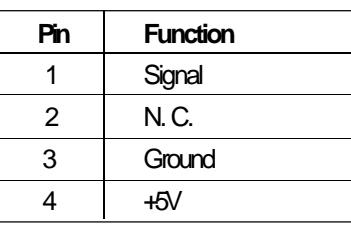

### **J14 - Green LED connector**

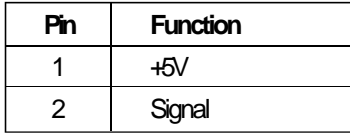

### **J16 - Reset switch connector**

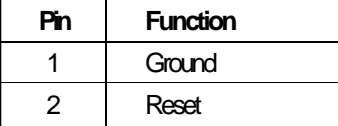

### **J10 - Fan connector**

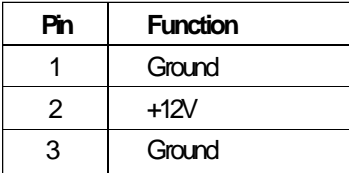

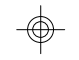

### **J3 - PS/2 mouse connector**

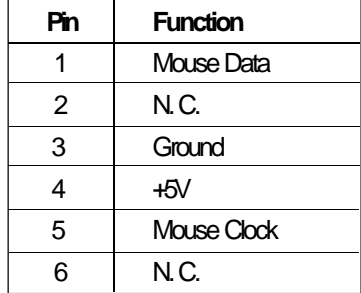

### **J18 - Power LED/Keylock**

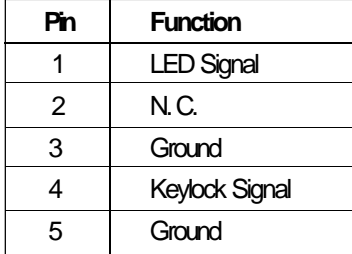

Use pins 1 and 3 for the Power LED.